# 強化された高速ソフトウェアアップグレードに ついて – Catalyst 6500 VSS上のQuad-SUP

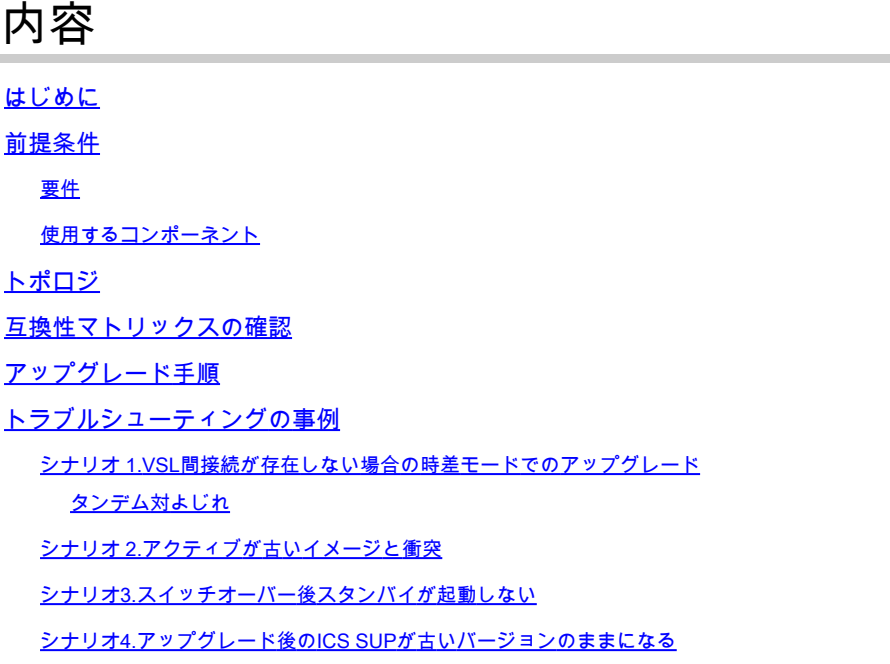

### はじめに

このドキュメントでは、Quad-SUPセットアップでデュアルホーム接続されたSupervisor 6Tを使 用した、VSSモードのCisco Catalyst 6500シリーズスイッチでのISSU/eFSU手順について説明し ます。

## 前提条件

### 要件

次の項目に関する知識があることが推奨されます。

- QUAD-SUP Virtual Switching System(VSS)のセットアップおよびCatalyst 6500の設定に関 する基本的な知識
- TFTP/USB/WebUI方式を使用したイメージのコピー

### 使用するコンポーネント

このドキュメントの情報は、Cisco IOS®ソフトウェアリリース15.5(1)SY12以降のCisco Catalyst 6500 Virtual Switching Systemに基づくものです

ソフトウェアおよびハードウェアバージョン.

このドキュメントの情報は、特定のラボ環境にあるデバイスに基づいて作成されました。このド

キュメントで使用するすべてのデバイスは、クリアな(デフォルト)設定で作業を開始していま す。本稼働中のネットワークでは、各コマンドによって起こる可能性がある影響を十分確認して ください。

トポロジ

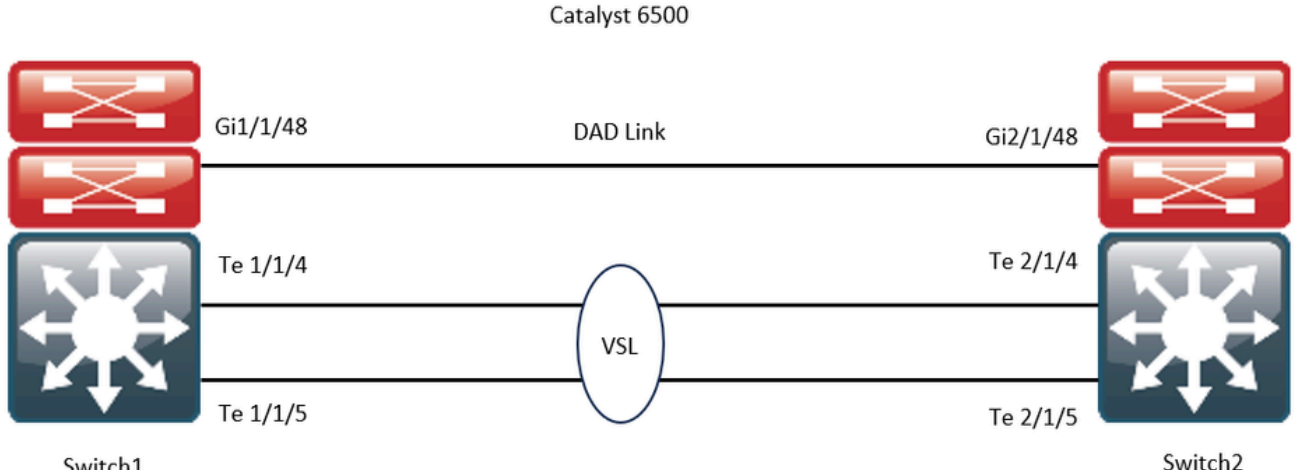

Switch1

### 互換性マトリックスの確認

ステップ1:シスコのドキュメント、[https://www.cisco.com/c/en/us/support/switches/catalyst-](https://www.cisco.com/c/ja_jp/support/switches/catalyst-6500-series-switches/products-release-notes-list.html#anchor142)[6500-series-switches/products-release-notes-list.html#anchor142を](https://www.cisco.com/c/ja_jp/support/switches/catalyst-6500-series-switches/products-release-notes-list.html#anchor142)参照してください。

ステップ 2:デバイスのCLIで次のコマンドを使用して確認します。

```
<#root>
WS-C6504-E-1#
show issu comp-matrix stored
Number of Matrices in Table = 1
(1) Matrix for s2t54-ADVENTERPRISEK9-M(10) - s2t54-ADVENTERPRISEK9-M(10) 
==========================================
Start Flag (0xDEADBABE)
My Image ver: 15.5(1)SY13
Peer Version Compatibility
------------ -------------
15.1(2)SY Incomp(1)
15.1(2)SY1 Incomp(1)
15.1(2)SY2 Incomp(1)
15.5(1)SY Dynamic(0)
15.5(1)SY1 Dynamic(0)
15.1(2)SY12 Incomp(1)
15.2(1)SY6 Incomp(1)
15.4(1)SY4 Incomp(1)
```

```
15.5(1)SY2 Dynamic(0)
15.5(1)SY3 Dynamic(0)
15.5(1)SY4 Dynamic(0)
15.5(1)SY5 Dynamic(0)
15.5(1)SY6 Dynamic(0)
15.5(1)SY7 Dynamic(0)
15.5(1)SY8 Dynamic(0)
15.5(1)SY9 Dynamic(0)
15.5(1)SY10 Dynamic(0)
15.5(1)SY11 Dynamic(0)
15.5(1)SY12 Dynamic(0)
```

```
15.5(1)SY13 Comp(3)
```
# アップグレード手順

```
ステップ 1: bootdisk,slavebootdisk,ics-bootdisk,slave-ics-bootdiskに新しいCisco IOSイメージ(Cisco IOSソフトウェアリリース
15.5(1)SY13)があることを確認します。
```
WS-C6504-E-1#dir bootdisk: | i SY13 8 -rw- 167430292 Apr 16 2024 22:55:58 +00:00 s2t54-adventerprisek9-mz.SPA.155-1.SY13.bin WS-C6504-E-1#dir slavebootdisk: | i SY13 19 -rw- 167430292 Apr 16 2024 00:37:58 +00:00 s2t54-adventerprisek9-mz.SPA.155-1.SY13.bin WS-C6504-E-1#dir ics-bootdisk: | i SY13 11 -rw- 167430292 Apr 16 2024 23:06:18 +00:00 s2t54-adventerprisek9-mz.SPA.155-1.SY13.bin WS-C6504-E-1#dir slave-ics-bootdisk: | i SY13 5 -rw- 167430292 Apr 16 2024 23:20:18 +00:00 s2t54-adventerprisek9-mz.SPA.155-1.SY13.bin

ステップ 2: VSSがアップグレード手順を実行できる状態になっていることを確認するには、次のコマンドを使用します。

#### <#root>

```
WS-C6504-E-1#show redundancy
Redundant System Information :
------------------------------
   Available system uptime = 1 day, 4 hours, 41 minutes
Switchovers system experienced = 0Standby failures = 1Last switchover reason = none Hardware Mode = Duplex
     Configured Redundancy Mode = sso
      Operating Redundancy Mode = sso
                             Maintenance Mode = Disabled
                                  Communications = Up
Current Processor Information :
-------------------------------
                 Active Location = slot 1/1        Current Software state =
ACTIVE >> Switch 1 Slot 1 is active
        Uptime in current state = 1 day, 4 hours, 41 minutes
                   Image Version = Cisco IOS Software, s2t54 Software (s2t54-ADVENTERPRISEK9-M), Version
Technical Support: http://www.cisco.com/techsupport
Copyright (c) 1986-2023 by Cisco Systems, Inc.
Compiled Tue 05-Sep-23 11:24 by mcpre
                              BOOT =bootdisk:s2t54-adventerprisek9-mz.SPA.155-1.SY12.bin
,12;
                     CONFIG_FILE =                       BOOTLDR =
         Configuration register = 0x2102Peer Processor Information :
----------------------------
                             Standby Location = slot 2/1 
                 Current Software state =
STANDBY HOT >> Switch 2 Slot 1 is standby
               Uptime in current state = 19 hours, 43 minutes
                   Image Version = Cisco IOS Software, s2t54 Software (s2t54-ADVENTERPRISEK9-M), Version
Technical Support: http://www.cisco.com/techsupport
Copyright (c) 1986-2023 by Cisco Systems, Inc.
Compiled Tue 05-Sep-23 11:24 by mcpre
                              BOOT =bootdisk:s2t54-adventerprisek9-mz.SPA.155-1.SY12.bin
,12;
                      CONFIG_FILE =                       BOOTLDR =
```
#### <#root>

WS-C6504-E-1#show issu state detail The system is configured to be upgraded in staggered mode. 4 supervisor nodes are found to be online. Summary: the system will be upgraded in staggered mode.

```
Slot = 1/1RP State = Active
ISSU State = Init
Boot Variable = bootdisk:s2t54-adventerprisek9-mz.SPA.155-1.SY12.bin,12;
    Operating Mode =
```
#### **sso**

ISSU Sub-State =

**No Upgrade Operation in Progress**

 Starting Image = N/A Target Image =  $N/A$ Current Version =

**bootdisk:s2t54-adventerprisek9-mz.SPA.155-1.SY12.bin**

```
Slot = 2/1RP State = Standby
ISSU State = Init
Boot Variable = bootdisk:s2t54-adventerprisek9-mz.SPA.155-1.SY12.bin,12;
            Operating Mode =
```
**sso**

ISSU Sub-State =

**No Upgrade Operation in Progress**

```
      Starting Image = N/A
           Target Image = N/A
     Current Version =
```
**bootdisk:s2t54-adventerprisek9-mz.SPA.155-1.SY12.bin**

```
Slot = 1/2RP State = Active-ICS
ISSU State = Init
Boot Variable = bootdisk:s2t54-adventerprisek9-mz.SPA.155-1.SY12.bin,12;
            Operating Mode =
```
**sso**

ISSU Sub-State =

```
No Upgrade Operation in Progress
            Starting Image = N/A
                Target Image = N/A
          Current Version =
bootdisk:s2t54-adventerprisek9-mz.SPA.155-1.SY12.bin
Slot = 2/2RP State = Standby-ICS
ISSU State = Init
Boot Variable = bootdisk:s2t54-adventerprisek9-mz.SPA.155-1.SY12.bin,12;
            Operating Mode =
sso
            ISSU Sub-State =
No Upgrade Operation in Progress
```

```
      Starting Image = N/A
   Target Image = N/A     Current Version =
```
**bootdisk:s2t54-adventerprisek9-mz.SPA.155-1.SY12.bin**

ステップ 3: アップグレードプロセスを開始するには、issu loadversionコマンドを使用します。

この手順では、VSSスタンバイシャーシがリブートされ、新しいイメージでリロードされ、ステートフルスイッチオーバー (SSO)冗長モードでVSSスタンバイシャーシとして初期化され、新しいイメージが実行されます。シャーシの設定が同期されると 、この手順が完了し、「Bulk sync succeeded」メッセージが表示されます。新しいイメージがロードされ、VSSスタンバイシャー シがSSOモードに移行するまで、数秒から数分かかることがあります。

#### <#root>

**WS-C6504-E-1#issu loadversion 1/1 bootdisk:s2t54-adventerprisek9-mz.SPA.155-1.SY13.bin 2/1 slavebootdisk:s2t54-adventerprisek9-mz.SPA.155-1.SY13.bin**

System configuration has been modified. Save? [yes/no]: y Building configuration... [OK]

\*Apr 17 00:43:14.195: %ISSU\_PROCESS-SW1-3-LOADVERSION: Loadversion sequence will begin in 60 seconds. En

**\*Apr 17 00:43:44.195: %ISSU\_PROCESS-SW1-6-LOADVERSION\_INFO: Resetting Standby shortly**

**\*Apr 17 00:43:44.195: %ISSU\_PROCESS-SW1-6-LOADVERSION\_INFO: Resetting Standby ICS shortly**

\*Apr 17 00:43:44.199: %ISSU\_PROCESS-SW2\_STBY-6-SELF\_RELOAD: slot 33 countdown to self-reload started, 30 second delay

```
*Apr 17 00:43:44.199: %ISSU_PROCESS-SW2-2_STBY-6-SELF_RELOAD: slot 34 countdown to self-reload started, 30 second delay
*Apr 17 00:44:29.195: %ISSU_PROCESS-SW1-6-LOADVERSION_INFO: Standby ICS has gone offline
*Apr 17 00:44:29.195: %ISSU_PROCESS-SW1-6-LOADVERSION_INFO: Standby has gone offline
*Apr 17 00:46:59.195: %ISSU_PROCESS-SW1-6-LOADVERSION_INFO: Standby has come online, wait for Standby ICS
*Apr 17 00:47:44.503: %ISSU_PROCESS-SW1-6-LOADVERSION_INFO: Standby ICS has come online
*Apr 17 00:49:15.363: %ISSU_PROCESS-SW1-6-LOADVERSION_INFO: Standby reached terminal state
*Apr 17 00:49:29.199: %ISSU_PROCESS-SW1-6-LOADVERSION_INFO: Standby ICS reached terminal state, wait for system to settle
```
\*Apr 17 00:49:59.195: %ISSU\_PROCESS-SW1-3-LOADVERSION: Loadversion has completed. Please issue the 'issu

\*Apr 17 00:49:59.195: %ISSU\_PROCESS-SW1-3-LOADVERSION: Loadversion has completed. Please issue the 'issu

ステップ 4:スタンバイのブート変数は、show issu state detailの出力内の新しいイメージを指す必要があります。

#### <#root>

```
WS-C6504-E-1#
```

```
show issu state detail
```

```
The system is configured to be upgraded in in-tandem mode.
 4 supervisor nodes are found to be online.
                  Summary: an in-tandem upgrade is in progress.
Slot = 1/1RP State = Active
ISSU State = Load Version
Boot Variable = bootdisk:s2t54-adventerprisek9-mz.SPA.155-1.SY12.bin,12;bootdisk:s2t54-adventerprisek9-
            Operating Mode = sso
            ISSU Sub-State = Load Version Completed
            Starting Image = bootdisk:s2t54-adventerprisek9-mz.SPA.155-1.SY12.bin
                Target Image = bootdisk:s2t54-adventerprisek9-mz.SPA.155-1.SY13.bin
          Current Version = bootdisk:s2t54-adventerprisek9-mz.SPA.155-1.SY12.bin
Slot = 2/1RP State = Standby
ISSU State =
```

```
Load Version
```
Boot Variable = bootdisk:s2t54-adventerprisek9-mz.SPA.155-1.SY13.bin,12;bootdisk:s2t54-adventerprisek9- Operating Mode = sso ISSU Sub-State = Load Version Completed Starting Image = bootdisk:s2t54-adventerprisek9-mz.SPA.155-1.SY12.bin Target Image = bootdisk:s2t54-adventerprisek9-mz.SPA.155-1.SY13.bin Current Version =

```
bootdisk:s2t54-adventerprisek9-mz.SPA.155-1.SY13.bin
```
**>> Standby Chassis has been upgraded to latest code**

```
Slot = 1/2RP State = Active-ICS
```

```
ISSU State = Load Version
Boot Variable = bootdisk:s2t54-adventerprisek9-mz.SPA.155-1.SY12.bin,12;bootdisk:s2t54-adventerprisek9-
            Operating Mode = sso
            ISSU Sub-State = Load Version Completed
            Starting Image = bootdisk:s2t54-adventerprisek9-mz.SPA.155-1.SY12.bin
                Target Image = bootdisk:s2t54-adventerprisek9-mz.SPA.155-1.SY13.bin
          Current Version = bootdisk:s2t54-adventerprisek9-mz.SPA.155-1.SY12.bin
Slot = 2/2RP State = Standby-ICS
ISSU State =
Load Version
Boot Variable = bootdisk:s2t54-adventerprisek9-mz.SPA.155-1.SY13.bin,12;bootdisk:s2t54-adventerprisek9-
            Operating Mode = sso
            ISSU Sub-State = Load Version Completed
            Starting Image = bootdisk:s2t54-adventerprisek9-mz.SPA.155-1.SY12.bin
                Target Image = bootdisk:s2t54-adventerprisek9-mz.SPA.155-1.SY13.bin
          Current Version =
```
**bootdisk:s2t54-adventerprisek9-mz.SPA.155-1.SY13.bin >> Standby Chassis has been upgraded to latest code**

ステップ 5: VSSのスタンバイシャーシが正常にSSOの冗長状態で新しいイメージを実行し、VSSのスタンバイシャーシのすべて のラインカードが起動してオンラインになっている場合、スイッチオーバーを実施するには、**issu runversion**コマンドを入力しま す。アップグレードされた VSS スタンバイ シャーシは、新しいアクティブ シャーシとしてロールを代行し、新しいイメージを実 行します。前にアクティブだったシャーシは、新しい SSO モードの VSS スタンバイ シャーシとしてリロードおよびリブートされ 、(ソフトウェア アップグレードを終了して古いイメージを復元する必要がある場合は)古いイメージを実行します。シャーシ の設定が同期されると、この手順が完了し、「Bulk sync succeeded」メッセージが表示されます。

#### <#root>

WS-C6504-E-1#

**issu runversion**

This command will reload the Active unit. Proceed ? [confirm]y %issu runversion initiated successfully \*Apr 17 00:54:42.707: %ISSU\_PROCESS-SW1-2\_STBY-6-SELF\_RELOAD: slot 18 countdown to self-reload started, \*Apr 17 00:54:44.715: %RF-SW1-5-RF\_RELOAD: Self reload. Reason: Admin ISSU runversion CLI \*Apr 17 00:54:46.719: %SYS-SW1-5-SWITCHOVER: Switchover requested by Exec. Reason: Admin ISSU runversion CLI. Initializing as Virtual Switch STANDBY processor \*Apr 17 00:57:14.023: %VSLP-5-VSL\_UP: Ready for control traffic \*Apr 17 00:57:24.919: %PFREDUN-SW1\_STBY-6-STANDBY: Initializing for SSO mode in Default Domain

手順 6: スイッチオーバーが完了したら、ステータスを確認します。

#### <#root>

WS-C6504-E-1#show issu state detail

The system is configured to be upgraded in in-tandem mode.

4 supervisor nodes are found to be online.

Summary: an in-tandem upgrade is in progress.

 $Slot = 2/1$  $RP$  State = Active ISSU State =

**Run Version**

```
Boot Variable = bootdisk:s2t54-adventerprisek9-mz.SPA.155-1.SY13.bin,12;bootdisk:s2t54-adventerprisek9-
            Operating Mode = sso
            ISSU Sub-State = Run Version after Switchover
            Starting Image = bootdisk:s2t54-adventerprisek9-mz.SPA.155-1.SY12.bin
                Target Image = bootdisk:s2t54-adventerprisek9-mz.SPA.155-1.SY13.bin
          Current Version =
```
**bootdisk:s2t54-adventerprisek9-mz.SPA.155-1.SY13.bin >> Switch 2 became the active after switchover**

```
Slot = 1/1RP State = Standby
ISSU State = Run Version
Boot Variable = bootdisk:s2t54-adventerprisek9-mz.SPA.155-1.SY12.bin,12;
            Operating Mode = sso
            ISSU Sub-State = Run Version in Progress
            Starting Image = bootdisk:s2t54-adventerprisek9-mz.SPA.155-1.SY12.bin
                Target Image = bootdisk:s2t54-adventerprisek9-mz.SPA.155-1.SY13.bin
          Current Version = bootdisk:s2t54-adventerprisek9-mz.SPA.155-1.SY12.bin
Slot = 2/2RP State = Active-ICS
ISSU State =
Run Version
Boot Variable = bootdisk:s2t54-adventerprisek9-mz.SPA.155-1.SY13.bin,12;bootdisk:s2t54-adventerprisek9-
            Operating Mode = sso
            ISSU Sub-State = Run Version in Progress
            Starting Image = bootdisk:s2t54-adventerprisek9-mz.SPA.155-1.SY12.bin
                Target Image = bootdisk:s2t54-adventerprisek9-mz.SPA.155-1.SY13.bin
          Current Version =
bootdisk:s2t54-adventerprisek9-mz.SPA.155-1.SY13.bin
Slot = 1/2RP State = Standby-ICS
```

```
ISSU State = Run Version
Boot Variable = bootdisk:s2t54-adventerprisek9-mz.SPA.155-1.SY12.bin,12;
            Operating Mode = sso
            ISSU Sub-State = Run Version in Progress
            Starting Image = bootdisk:s2t54-adventerprisek9-mz.SPA.155-1.SY12.bin
                Target Image = bootdisk:s2t54-adventerprisek9-mz.SPA.155-1.SY13.bin
          Current Version = bootdisk:s2t54-adventerprisek9-mz.SPA.155-1.SY12.bin
```
<#root>

WS-C6504-E-1#sh redundancy

```
Redundant System Information :
------------------------------
   Available system uptime = 44 minutes
Switchovers system experienced = 1Standby failures = 0Last switchover reason = user forced
         Hardware Mode = Duplex
  Configured Redundancy Mode = sso
   Operating Redundancy Mode = sso
       Maintenance Mode = Disabled
        Communications = Up
Current Processor Information :
-------------------------------
       Active Location = slot 2/1
    Current Software state =
ACTIVE
        Uptime in current state = 7 minutes
                   Image Version = Cisco IOS Software, s2t54 Software (s2t54-ADVENTERPRISEK9-M), Version
Technical Support: http://www.cisco.com/techsupport
Copyright (c) 1986-2024 by Cisco Systems, Inc.
Compiled Tue 19-Mar-24 06:59 by mcpre
                             BOOT =bootdisk:s2t54-adventerprisek9-mz.SPA.155-1.SY13.bin
,12;bootdisk:s2t54-adventerprisek9-mz.SPA.155-1.SY12.bin,12
                     CONFIG_FILE =                       BOOTLDR =
         Configuration register = 0x2102Peer Processor Information :
----------------------------
               Standby Location = slot 1/1        Current Software state =
STANDBY HOT
        Uptime in current state = 2 minutes
                   Image Version = Cisco IOS Software, s2t54 Software (s2t54-ADVENTERPRISEK9-M), Version
Technical Support: http://www.cisco.com/techsupport
Copyright (c) 1986-2023 by Cisco Systems, Inc.
Compiled Tue 05-Sep-23 11:24 by mcpre
                             BOOT =bootdisk:s2t54-adventerprisek9-mz.SPA.155-1.SY12
.bin,12;
                     CONFIG_FILE =
```
 BOOTLDR = Configuration register =  $0x2102$ 

手順 7: ロールバック タイマーを停止するには、issu acceptversion コマンドを使用します。タイマーの期限が切れると、アップグ レードされたシャーシはリロードされ、以前のソフトウェア バージョンに戻るため、これが必要になります。

#### <#root>

WS-C6504-E-1# show issu rollback-timer

**Rollback Process State = In progress**

 Configured Rollback Time = 00:45:00 Automatic Rollback Time = 00:37:28

#### <#root>

WS-C6504-E-1# issu acceptversion % Rollback timer stopped. Please issue the commitversion command. View the rollback timer to see that the rollback process has been stopped: WS-C6504-E-1# show issu rollback-timer

**Rollback Process State = Not in progress >> Rollback Process is stopped after the acceptversion**

ステップ 8:Fabric Extender(FEX;ファブリックエクステンダ)がセットアップで使用されている場合は、FEX(6800IA)でイメー ジのダウンロードとアップグレードの手順を開始するために、**issu runversion fex all**コマンドを使用します。FEXは、 Supervisor6Tの新しいソフトウェアバンドル(ここではCisco IOSソフトウェアリリース15.5(1)SY13)からのイメージのダウンロード をトリガーします。FEXスタックを使用する場合、マスターはメンバからイメージを抽出する必要があります。

ステップ 9: 続行するには、**issu commitversion**コマンドを入力して、VSSスタンバイシャーシをアップグレードし、In-Service Software Upgrade(ISSU)シーケンスを完了します。VSS スタンバイ シャーシはリブートされ、新しいイメージでリロードされ、 VSS スタンバイ シャーシとして SSO 冗長ステートで初期化され、新しいイメージを実行します。シャーシの設定が同期されて「 Bulk sync succeeded」というメッセージが表示され、新しい VSS スタンバイですべてのラインカードが起動してオンラインになる と、この手順は完了します。

#### <#root>

#### **WS-C6504-E-1# issu commitversion**

%issu commitversion initiated successfully, upgrade sequence will continue shortly

WS-C6504-E-1#

- \*Apr 17 01:02:57.607: %ISSU\_PROCESS-SW2-3-COMMITVERSION: issu commitversion; Commitversion sequence will begin in 60 seconds. Enter 'iss \*Apr 17 01:03:27.607: %ISSU\_PROCESS-SW2-6-COMMITVERSION\_INFO: Resetting Standby shortly
- \*Apr 17 01:03:27.607: %ISSU\_PROCESS-SW2-6-COMMITVERSION\_INFO: Resetting Standby ICS shortly
- \*Apr 17 01:03:27.611: %ISSU\_PROCESS-SW1-2\_STBY-6-SELF\_RELOAD: slot 18 countdown to self-reload started, 30 second delay
- \*Apr 17 01:03:27.611: %ISSU\_PROCESS-SW1\_STBY-6-SELF\_RELOAD: slot 17 countdown to self-reload started, 30 second delay
- \*Apr 17 01:04:12.607: %ISSU\_PROCESS-SW2-6-COMMITVERSION\_INFO: Standby ICS has gone offline
- \*Apr 17 01:04:12.607: %ISSU\_PROCESS-SW2-6-COMMITVERSION\_INFO: Standby has gone offline
- \*Apr 17 01:06:42.607: %ISSU\_PROCESS-SW2-6-COMMITVERSION\_INFO: Standby has come online, wait for Standby ICS
- \*Apr 17 01:07:28.315: %ISSU\_PROCESS-SW2-6-COMMITVERSION\_INFO: Standby ICS has come online

\*Apr 17 01:08:59.623: %ISSU\_PROCESS-SW2-6-COMMITVERSION\_INFO: Standby has reached terminal state \*Apr 17 01:09:12.699: %ISSU\_PROCESS-SW2-6-COMMITVERSION\_INFO: Standby ICS reached terminal state \*Apr 17 01:09:12.751: %ISSU\_PROCESS-SW2-6-COMMITVERSION\_INFO: Upgrade has completed, updating boot configuration Building configuration...

 $[OK]$ 

ステップ 10:アップグレードが完了しているかどうかを確認します。

<#root>

WS-C6504-E-1#

**sh redundancy**

```
Redundant System Information :
------------------------------
              Available system uptime = 55 minutes
Switchovers system experienced = 1              Standby failures = 1
                 Last switchover reason = user forced
                                    Hardware Mode = Duplex
        Configured Redundancy Mode = sso
          Operating Redundancy Mode = sso
                             Maintenance Mode = Disabled
                                 Communications = Up
Current Processor Information :
-------------------------------
                               Active Location = slot 2/1
                Current Software state = ACTIVE
       Uptime in current state = 17 minutes
                   Image Version = Cisco IOS Software, s2t54 Software (s2t54-ADVENTERPRISEK9-M), Version
Technical Support: http://www.cisco.com/techsupport
Copyright (c) 1986-2024 by Cisco Systems, Inc.
Compiled Tue 19-Mar-24 06:59 by mcpre
                             BOOT =bootdisk:s2t54-adventerprisek9-mz.SPA.155-1.SY13
.bin,12;bootdisk:s2t54-adventerprisek9-mz.SPA.155-1.SY12.bin,12
                     CONFIG_FILE =                       BOOTLDR =
        Configuration register = 0x2102Peer Processor Information :
  ----------------------------
               Standby Location = slot 1/1        Current Software state = STANDBY HOT
       Uptime in current state = 3 minutes
                   Image Version = Cisco IOS Software, s2t54 Software (s2t54-ADVENTERPRISEK9-M), Version
Technical Support: http://www.cisco.com/techsupport
Copyright (c) 1986-2024 by Cisco Systems, Inc.
Compiled Tue 19-Mar-24 06:59 by mcpre
                             BOOT =bootdisk:s2t54-adventerprisek9-mz.SPA.155-1.SY13.bin
```
,12;bootdisk:s2t54-adventerprisek9-mz.SPA.155-1.SY12.bin,12

**>> Standby has been upgraded**

CONFIG FILE  $=$  $B$ OOTLDR = Configuration register =  $0x2102$ 

<#root>

WS-C6504-E-1#

**show module switch all**

Switch Number: 1 Role: Virtual Switch Standby ---------------------- ----------------------------- Mod Ports Card Type **Base Communist Card Type And Model** Serial No. --- ----- -------------------------------------- ------------------ ----------- 1 5 Supervisor Engine 2T 10GE w/ CTS (Hot) VS-SUP2T-10G xxxx 2 5 Supervisor Engine 2T 10GE w/ CTS (CSSO VS-SUP2T-10G xxxx 3 48 CEF720 48 port 10/100/1000mb Ethernet WS-X6748-GE-TX xxxx Mod MAC addresses The Mac in the Mod MAC addresses The Mac Hw Fw Sw Status --- ---------------------------------- ------ ------------ ------------ ------- 1 xxxx. xxxx. xxxx to xxxx. xxxx. xxxx 1.5 12.2(50r)SYS 15.5(1)SY13 Ok 2 xxxx. xxxx. xxxx to xxxx. xxxx. xxxx 1.3 12.2(50r)SYS 15.5(1)SY13 Ok 3 xxxx. xxxx. xxxx to xxxx. xxxx. xxxx 3.2 12.2(18r)S1 15.5(1)SY13 Ok Mod Sub-Module Model Serial Hw Status ---- --------------------------- ------------------ ----------- ------- ------- 1 Policy Feature Card 4 VS-F6K-PFC4 xxxx 1.2 Ok 1 CPU Daughterboard VS-F6K-MSFC5 xxxx 2.0 Ok 2 Policy Feature Card 4 VS-F6K-PFC4 xxxx 1.2 Ok 2 CPU Daughterboard VS-F6K-MSFC5 xxxx 1.4 Ok 3 Centralized Forwarding Card WS-F6700-CFC xxxx 4.1 Ok Mod Online Diag Status ---- ------------------- 1 Pass 2 Pass 3 Pass Switch Number: 2 Role: Virtual Switch Active ---------------------- ----------------------------- Mod Ports Card Type **Base Communist Card Type And Model** Serial No. --- ----- -------------------------------------- ------------------ ----------- 1 5 Supervisor Engine 2T 10GE w/ CTS (Acti VS-SUP2T-10G xxxx 2 5 Supervisor Engine 2T 10GE w/ CTS (CSSO VS-SUP2T-10G xxxx 3 48 CEF720 48 port 10/100/1000mb Ethernet WS-X6748-GE-TX xxxx Mod MAC addresses The Mac in the Mod MAC addresses The Mac Hw Fw Sw Status --- ---------------------------------- ------ ------------ ------------ ------- 1 xxxx. xxxx. xxxx to xxxx. xxxx. xxxx 1.5 12.2(50r)SYS 15.5(1)SY13 Ok 2 xxxx. xxxx. xxxx to xxxx. xxxx. xxxx 2.1 12.2(50r)SYS 15.5(1)SY13 Ok 3 xxxx. xxxx. xxxx to xxxx. xxxx. xxxx 3.6 12.2(18r)S1 15.5(1)SY13 Ok Mod Sub-Module Model Serial Hw Status ---- --------------------------- ------------------ ----------- ------- ------- 1 Policy Feature Card 4 VS-F6K-PFC4 xxxx 1.2 Ok 1 CPU Daughterboard VS-F6K-MSFC5 xxxx 2.0 Ok 2 Policy Feature Card 4 VS-F6K-PFC4 xxxx 3.0 Ok 2 CPU Daughterboard VS-F6K-MSFC5 xxxx 3.1 Ok 3 Centralized Forwarding Card WS-F6700-CFC xxxx 4.1 Ok Mod Online Diag Status ---- ------------------- 1 Pass

2 Pass

3 Pass

```
<#root>
WS-C6504-E-1#
sh issu state detail
 The system is configured to be upgraded in in-tandem mode.
 4 supervisor nodes are found to be online.
 Summary: the system will be upgraded in in-tandem mode.
Slot = 2/1RP State = Active
ISSU State = Init
Boot Variable = bootdisk:
s2t54-adventerprisek9-mz.SPA.155-1.SY13.bin
,12;bootdisk:s2t54-adventerprisek9-mz.SPA.155-1.SY12.bin,12
            Operating Mode = sso
            ISSU Sub-State =
No Upgrade Operation in Progress
            Starting Image = N/A
        Target Image = N/A     Current Version = bootdisk:s2t54-adventerprisek9-mz.SPA.155-1.SY13.bin
Slot = 1/1RP State = Standby
ISSU State = Init
Boot Variable = bootdisk:
s2t54-adventerprisek9-mz.SPA.155-1.SY13.bin
,12;bootdisk:s2t54-adventerprisek9-mz.SPA.155-1.SY12.bin,12
            Operating Mode = sso
            ISSU Sub-State =
No Upgrade Operation in Progress
      Starting Image = N/ATarget Image = N/A     Current Version = bootdisk:s2t54-adventerprisek9-mz.SPA.155-1.SY13.bin
Slot = 2/2RP State = Active-ICS
ISSU State = Init
Boot Variable = bootdisk:
s2t54-adventerprisek9-mz.SPA.155-1.SY13.bin
,12;bootdisk:s2t54-adventerprisek9-mz.SPA.155-1.SY12.bin,12
            Operating Mode = sso
            ISSU Sub-State =
No Upgrade Operation in Progress
            Starting Image = N/A
        Target Image = N/A     Current Version = bootdisk:s2t54-adventerprisek9-mz.SPA.155-1.SY13.bin
Slot = 1/2RP State = Standby-ICS
ISSU State = Init
```

```
Boot Variable = bootdisk:
s2t54-adventerprisek9-mz.SPA.155-1.SY13.bin
,12;bootdisk:s2t54-adventerprisek9-mz.SPA.155-1.SY12.bin,12
            Operating Mode = sso
            ISSU Sub-State =
No Upgrade Operation in Progress
            Starting Image = N/A
                Target Image = N/A
```
Current Version = bootdisk:s2t54-adventerprisek9-mz.SPA.155-1.SY13.bin

トラブルシューティングの事例

シナリオ 1.VSL間接続が存在しない場合の時差モードでのアップグレード

#### <#root>

WS-C6504-E-1#

**issu loadversion 1/1 bootdisk:s2t54-adventerprisek9-mz.SPA.155-1.SY13.bin 2/1 slavebootdisk:s2t54-adventerprisek9-mz.SPA.155-1.SY13.bin**

WS-C6504-E-1#\*Apr 16 23:31:12.528: SW1: Quad-sup ISSU Staggered mode VSL requirement(Parallel/Cross VS

続行する必要のあるクロスVSL接続がないため、要件が満たされていないというエラーメッセージが表示されます。

このアップグレードを実行するには、staggeredを無効にします。

#### <#root>

WS-C6504-E-1(conf t)#

**no issu upgrade staggered**

WS-C6504-E-1#issu loadversion 1/1 bootdisk:s2t54-adventerprisek9-mz.SPA.155-1.SY13.bin 2/1 slavebootdisk:s2t54-adventerprisek9-mz.SPA.155-1.SY13.bin System configuration has been modified. Save? [yes/no]: y

Building configuration...

 $[OK]$ 

\*Apr 17 00:43:14.195: %ISSU\_PROCESS-SW1-3-LOADVERSION: Loadversion sequence will begin in 60 seconds. Enter 'issu abortversion' to cancel. \*Apr 17 00:43:44.195: %ISSU\_PROCESS-SW1-6-LOADVERSION\_INFO: Resetting Standby shortly

\*Apr 17 00:43:44.195: %ISSU\_PROCESS-SW1-6-LOADVERSION\_INFO: Resetting Standby ICS shortly

タンデムまたはデュアルスーパーバイザ(SUP)用のVSSのアップグレードも可能ですが、スーパーバイザのブート期間全体で、1つ のシャーシがオフラインになります。

Sup2Tのデフォルトモードである交互モードで、スーパーバイザが一度に1つずつリロードされます。これは、ラインカードがリ ロードの準備ができたときに、そのバージョンを使用しているスーパーバイザが存在することを意味します。ラインカードはスー パーバイザよりもはるかに速くリロードされるため、シャーシのダウンタイムは大幅に短縮されます。

また、古いプログラムを使用しているスーパーバイザが利用可能であることを示し、必要に応じてはるかに迅速なロールバック時 間を提供します。Sup2Tの場合、デフォルトモードはずれています。

段階的なアップグレード方式は、次のコマンドを使用して無効にすることができます。

シナリオ 2.アクティブが古いイメージと衝突

ここでは基本的に、**ISSU Run Version**に注目してください。

**ISSU Run Version**では、すでにロールバックタイマーが有効になっています。それ以上先に進むことができない場合、タイマーは 自動的に古いイメージにロールバックします。

**ISSUコミットバージョン**に関しては、承認済みバージョンを指定しているため、ロールバックタイマーは無効です。したがって 、古いイメージにロールバックするには、次のコマンドを実行する必要があります。

WS-C6504-E-1# issu abortversion

シナリオ 3. スイッチオーバー後スタンバイが起動しない

仮想スイッチリンク(VSL)リンクを物理的に切断し、USB/TFTP方式を使用してデバイスを新しいイメージにアップグレードしま す。

アップグレード後、デバイスの電源をオフにします。VSLリンクを接続し、スタンバイを形成できるようにデバイスをVSSに接続 します。

シナリオ 4. アップグレード後のICS SUPが古いバージョンのままになる

アクティブ側が正常に動作しているため、影響が見られないスペアシャーシまたはスタンバイシャーシにSUPのみを接続します。

USB/TFTP方式を使用して、デバイスを新しいイメージにアップグレードします。

その後、電源を切り、同じスロットに入れます。これにより、イメージがアップグレードされ、新しいイメージで再びインシャー シスタンバイ(ICS)として戻ります。

翻訳について

シスコは世界中のユーザにそれぞれの言語でサポート コンテンツを提供するために、機械と人に よる翻訳を組み合わせて、本ドキュメントを翻訳しています。ただし、最高度の機械翻訳であっ ても、専門家による翻訳のような正確性は確保されません。シスコは、これら翻訳の正確性につ いて法的責任を負いません。原典である英語版(リンクからアクセス可能)もあわせて参照する ことを推奨します。